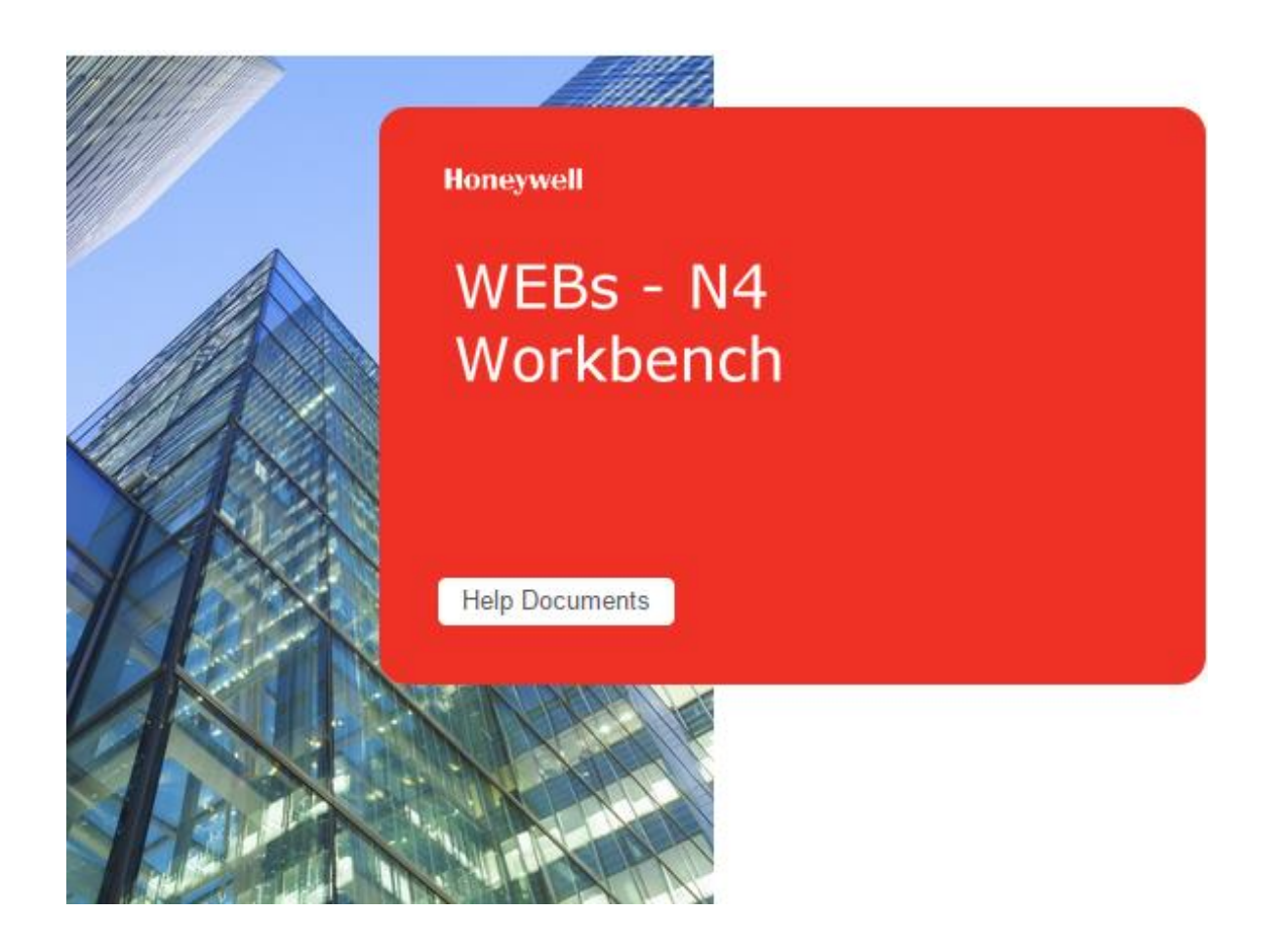

# Honeywell WEBs-N4 Installation Guide

## **Version 4.9.0.198**

September 2020

## **Honeywell**

## **Table of Contents**

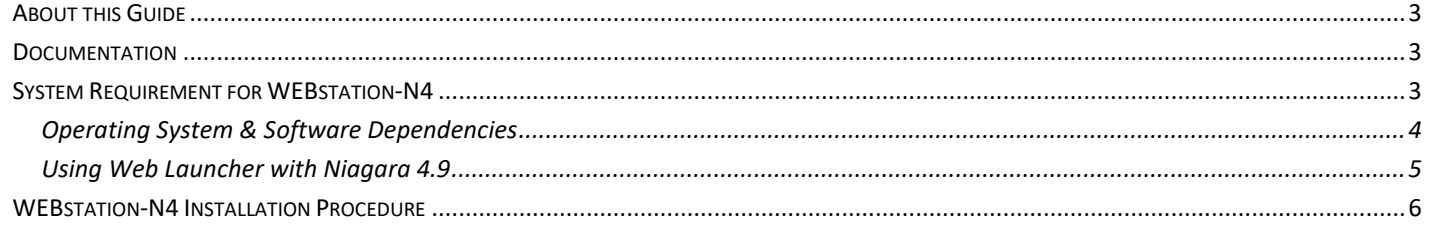

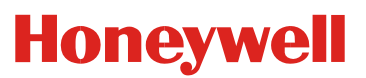

### <span id="page-2-0"></span>About this Guide

This document is part of the WEBStation-N4 documentation library. WEBStation-N4 software is distributed via the [Honeywell Buildings Forum.](https://honeywellprod.sharepoint.com/teams/ecc-TheBuildingsForum/HoneywellWEBs/WEBsN4/Forms/AllItems.aspx?viewid=69ce7482%2D954f%2D4ad6%2D991b%2D48b0ffa565af&id=%2Fteams%2Fecc%2DTheBuildingsForum%2FHoneywellWEBs%2FWEBsN4%2FWEBs%20N4%20Software) The platform requirements needed are mentioned in WEBs N4.9.0.198 Software Release Bulletin.

For the latest product data, visit [customer.honeywell.com](http://customer.honeywell.com/) or [Honeywell Building Controls.](https://buildingcontrols.honeywell.com/)

**NOTE:** This version of Honeywell WEBs-N4.9.0.198 is compatible with Spyder Model 5, CIPer Model 10, and WEB-8000 controllers. CIPer Model 30 and CIPer Model 50 controllers are not compatible with this release.

### <span id="page-2-1"></span>Documentation

Each view/dialog is provided with a Help button. Click the Help button to open a help window, that explains the functionality of the displayed view. Alternatively, each view has a help page which can be opened by pressing the F1 key on the keyboard or navigate to Help tab in menu items and click **Help On View**.

Refer the [Honeywell Buildings Forum](https://honeywellprod.sharepoint.com/teams/ecc-TheBuildingsForum/HoneywellWEBs/WEBsN4/Forms/AllItems.aspx?viewid=69ce7482%2D954f%2D4ad6%2D991b%2D48b0ffa565af&id=%2Fteams%2Fecc%2DTheBuildingsForum%2FHoneywellWEBs%2FWEBsN4%2FWEBs%20N4%20Software%2FDocuments) Documents for all latest WEBs-N4 product related documentation.

### <span id="page-2-2"></span>System Requirement for WEBstation-N4

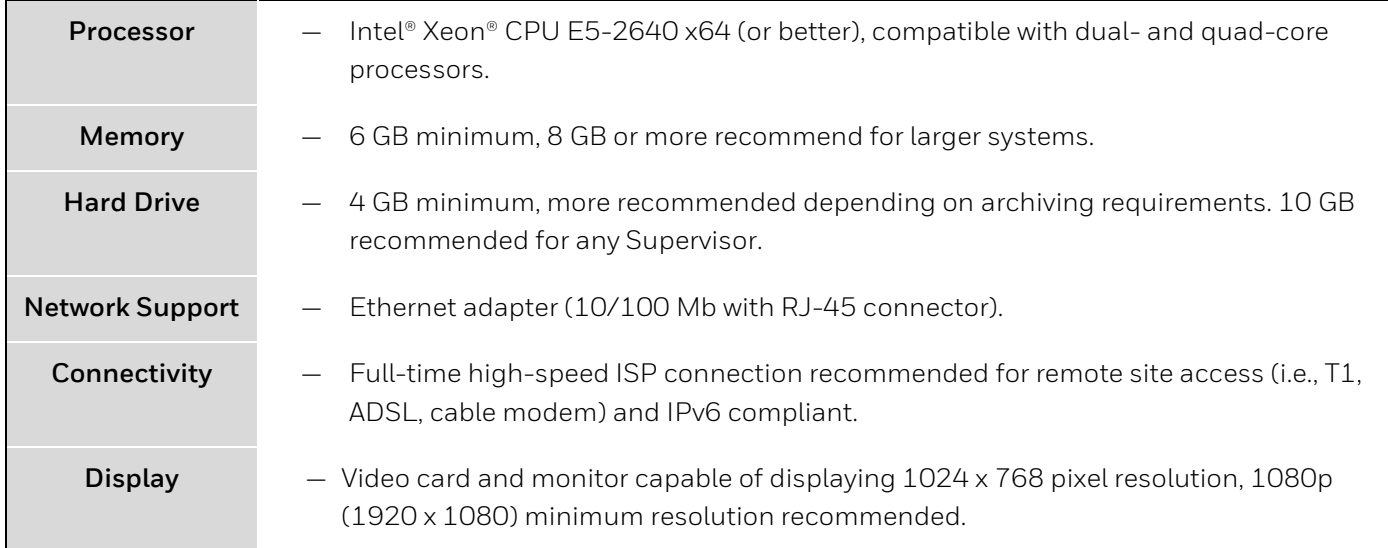

#### **IMPORTANT NOTE**

N4.9 supports only 64-bit installations. So, installing N4.9 will generate a new host ID, if you made a 32-bit installation in the previous N4.X versions. Be sure to transfer your Niagara Workbench license from your previous 32-bit host ID to your new 64-bit host ID.

To use Lon devices with station running in Windows, use LON tunneling with JACE or use LON/IP.

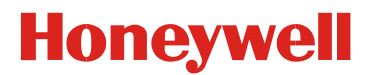

### <span id="page-3-0"></span>Operating System & Software Dependencies

WEBs-N4 is supported on the following listed Microsoft Windows operating systems. The application installation includes Oracle's Java Runtime Environment (JRE) and does not depend on any other software to run.

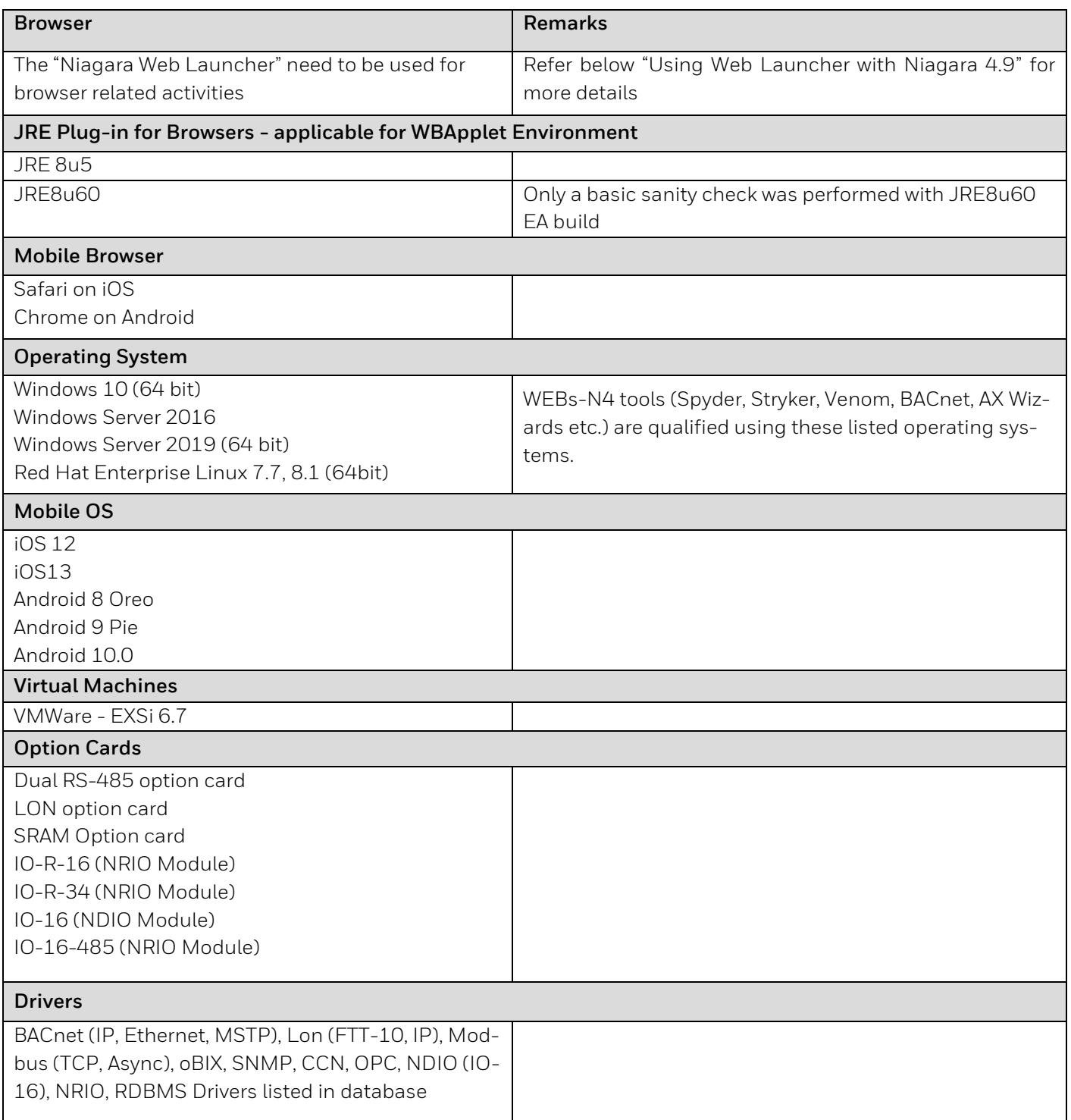

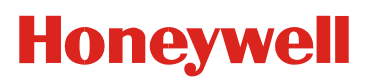

#### <span id="page-4-0"></span>Using Web Launcher with Niagara 4.9

Web Launcher 20.1.3 was recently revamped for N4.9 to include essential software dependencies updates along with critical defect fixes. This version of Web Launcher has Java version 8 update 252 and certificate management has been updated to work with N4.9 along with any legacy or prospective release. Prior to using Web Launcher with N4.9, customer should update Web Launcher accordingly (see steps below).

#### How to update Web Launcher?

Web Launcher has a feature to check for updates over the internet and prompts the user when a new version is available in the cloud. However, existing version of Web Launcher has a bug that prevents a smooth update. **Users will be required to perform a fresh install** by downloading the latest version from the cloud via the station web Login page. Click on the Niagara Web Launcher Installer link on the station's Web Launcher Web Page, which can be reached via the link on the Login page itself. Once the download is successful, click on the msi file and follow the installation wizard. You do not have to uninstall the older version. The new installation will automatically update to the latest version.

## **Honeywell**

### <span id="page-5-0"></span>WEBstation-N4 Installation Procedure

1. Double click the executable file (Installer\_x64.exe)

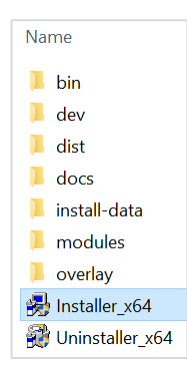

The WEBStation-N4 Installation Program window opens, showing information such as build version, date etc. Click **Next** to proceed the installation.

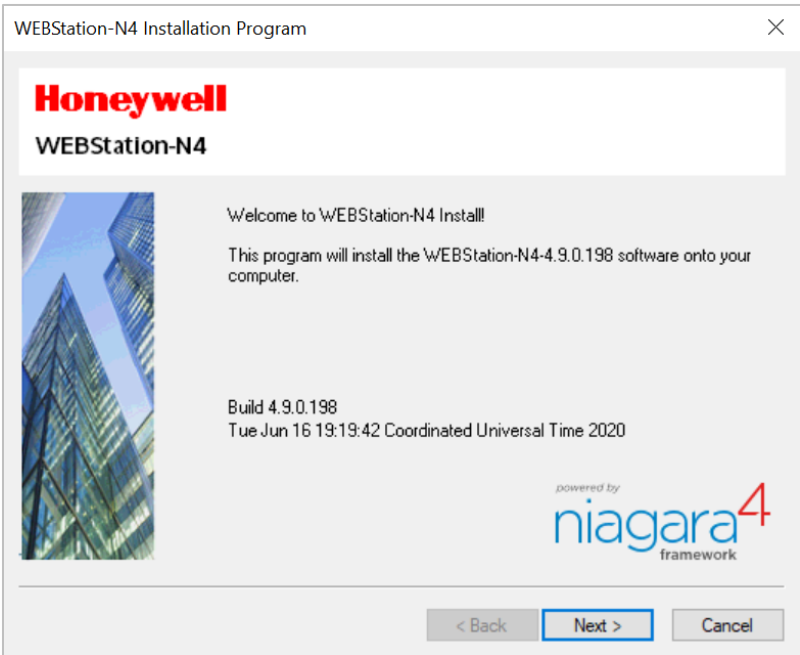

2. Click **Yes** to agree with the End User License Agreement [EULA] and **Next** to continue the installation. Or Click **No** to cancel the installation.

## **Honeywell**

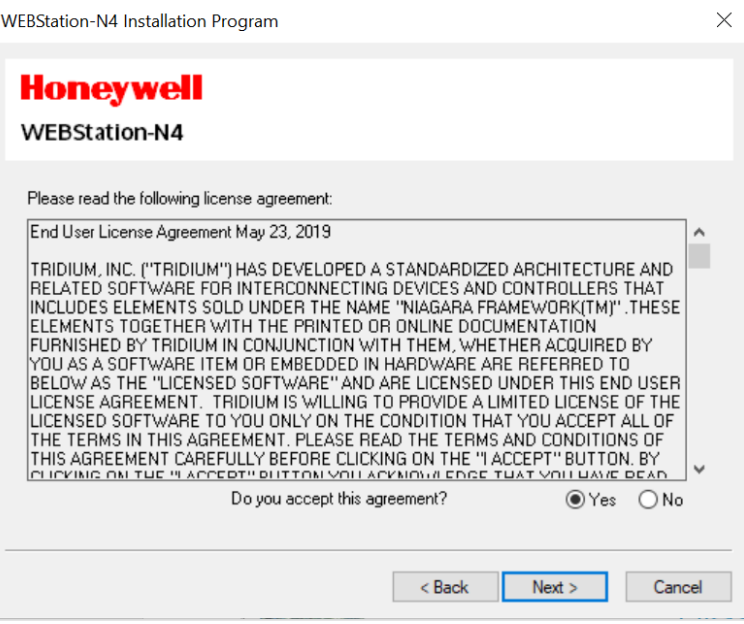

3. The installer loads C:\Honeywell\WEBStation-N4-4.9.0.198 path by default. If this path does not exist, the installer displays warning message, Click **Yes** to create the folder. Click **Next** to continue installation.

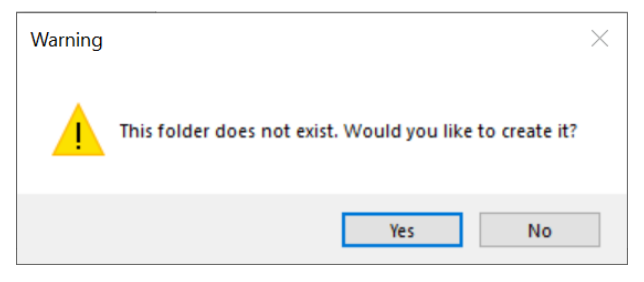

4. If you do not wish to install the WEBStation-N4 in the default directory, click **Browse** to change the path, and click **Next** to continue.

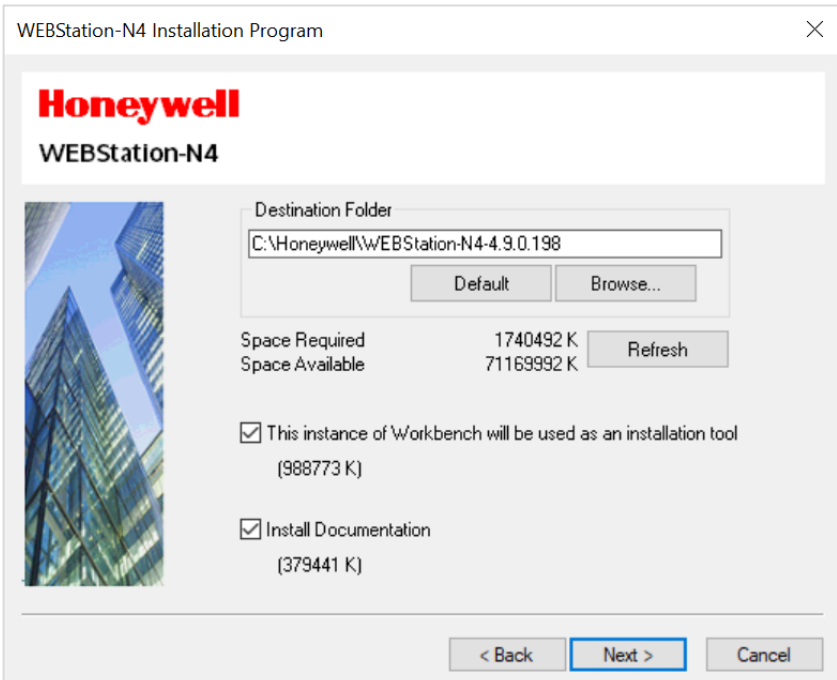

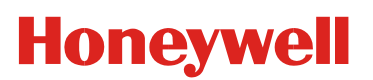

**NOTE:** If you are performing a new installation, the installer prompts you to set a system passphrase for encryption purposes, as shown in the following image.

The system passphrase is used to protect sensitive information stored on all WEBs systems, and on the SD card in WEB-8000 controllers. The system passphrase is assigned as the file passphrase for "portable files, such as backups and station copies, and is used to encrypt those files. During operations in which you transfer encrypted files to a system (restoring backups, transferring a station, etc.) you are prompted to supply the file passphrase, if it doesn't match the system passphrase. The system passphrase defaults to the factory default platform password.

During commissioning, you will be prompted to change the default system passphrase.

**NOTE:** It is important to remember the system passphrase and keep it safe. If you lose the system passphrase, you will lose access to encrypted data. To change the system passphrase, use the Platform Administration tool.

5. Niagara Deamon User Home directory is used to store Niagara Deamon user's data and to run Niagara stations. By default, the directory is created under C:\ProgramData\Niagara4.9\Webs as shown below.

If this path does not exist, the installer displays warning message, requesting to create the folder. Click **Yes** to continue

6. Use the **Browse** option to change default folder location, if desired.

Or Click **Next** to continue.

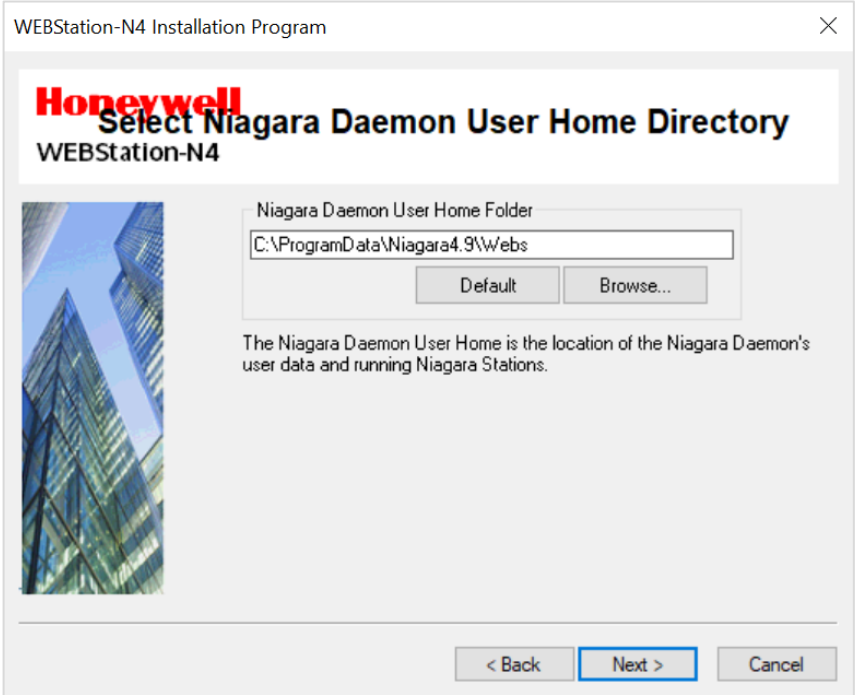

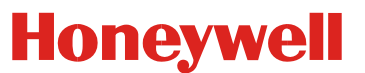

7. Check the options to install Desktop Shortcuts, if needed. Click **Next** to run the installation.

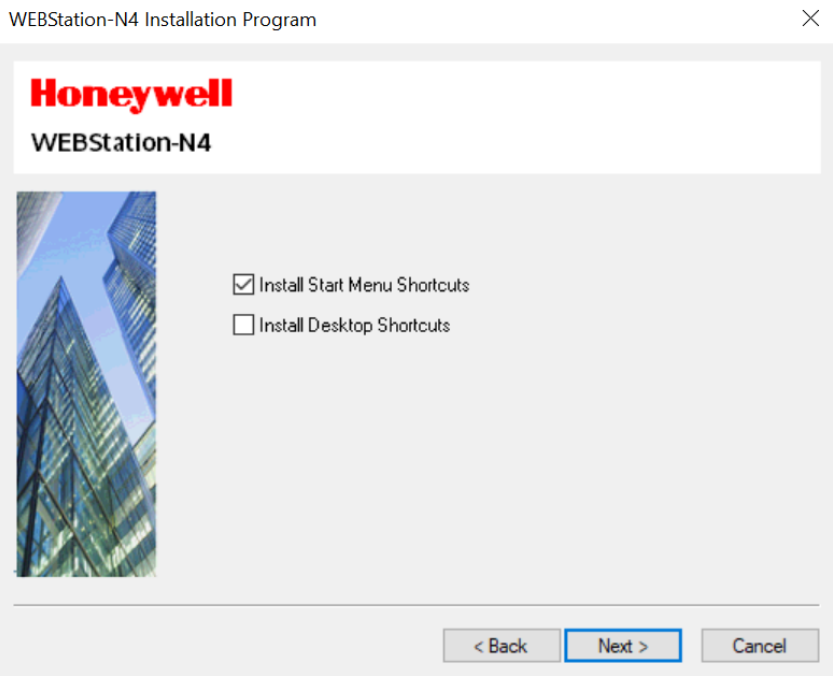

8. After completing of the installation, the installer displays message "WEBStation-N4 installation is complete".

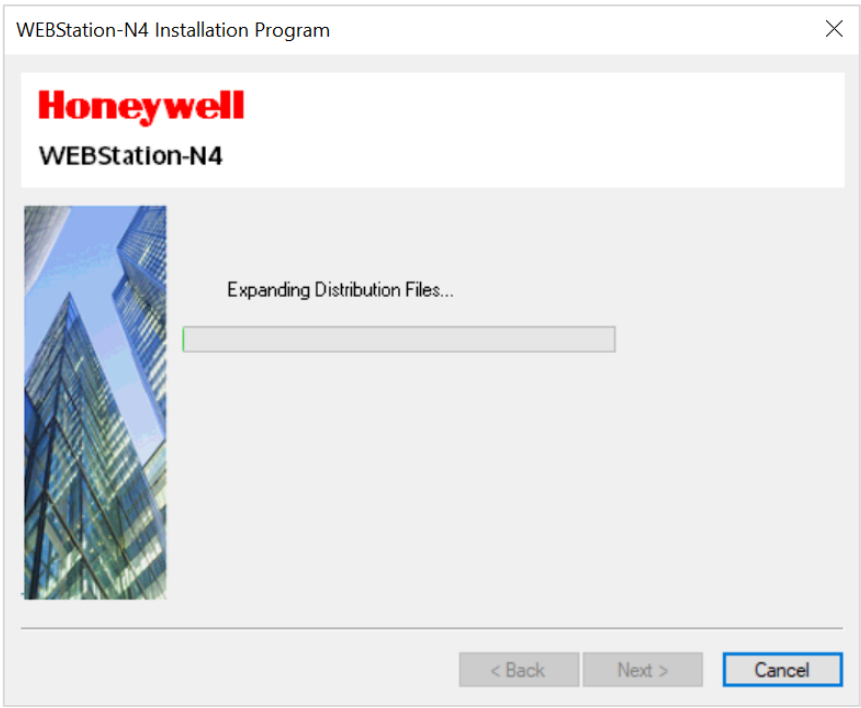

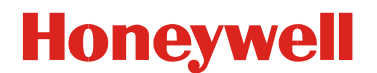

9. Check the required options and click **Finish** to complete the installation process.

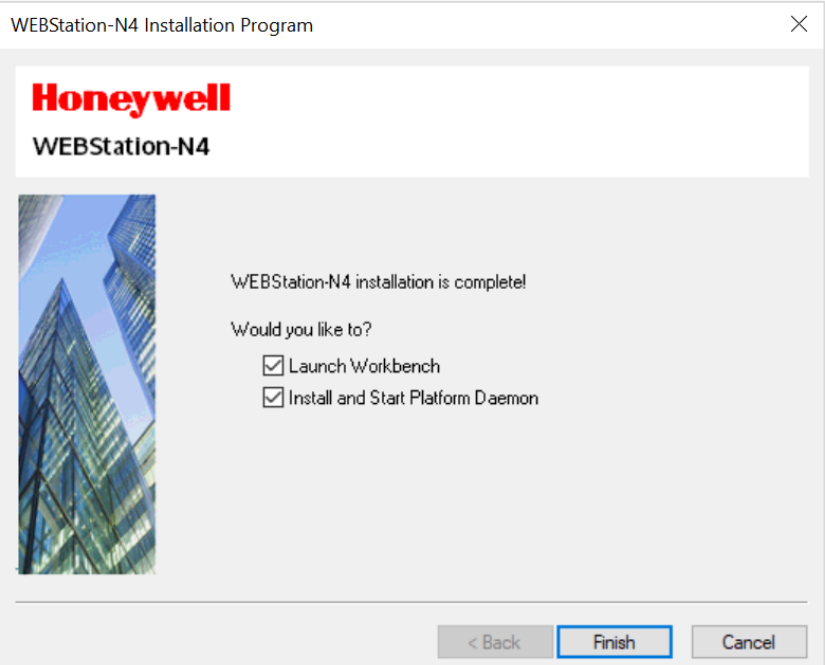

10. Once the installation is finished, license get installed automatically. Click **Continue** to run WEBstation-N4.

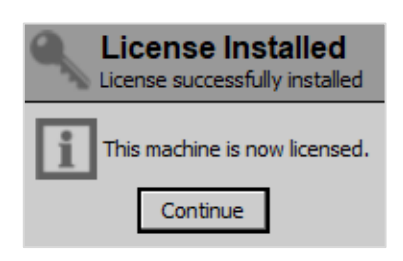

WEBs-N4 Workbench opens as shown below.

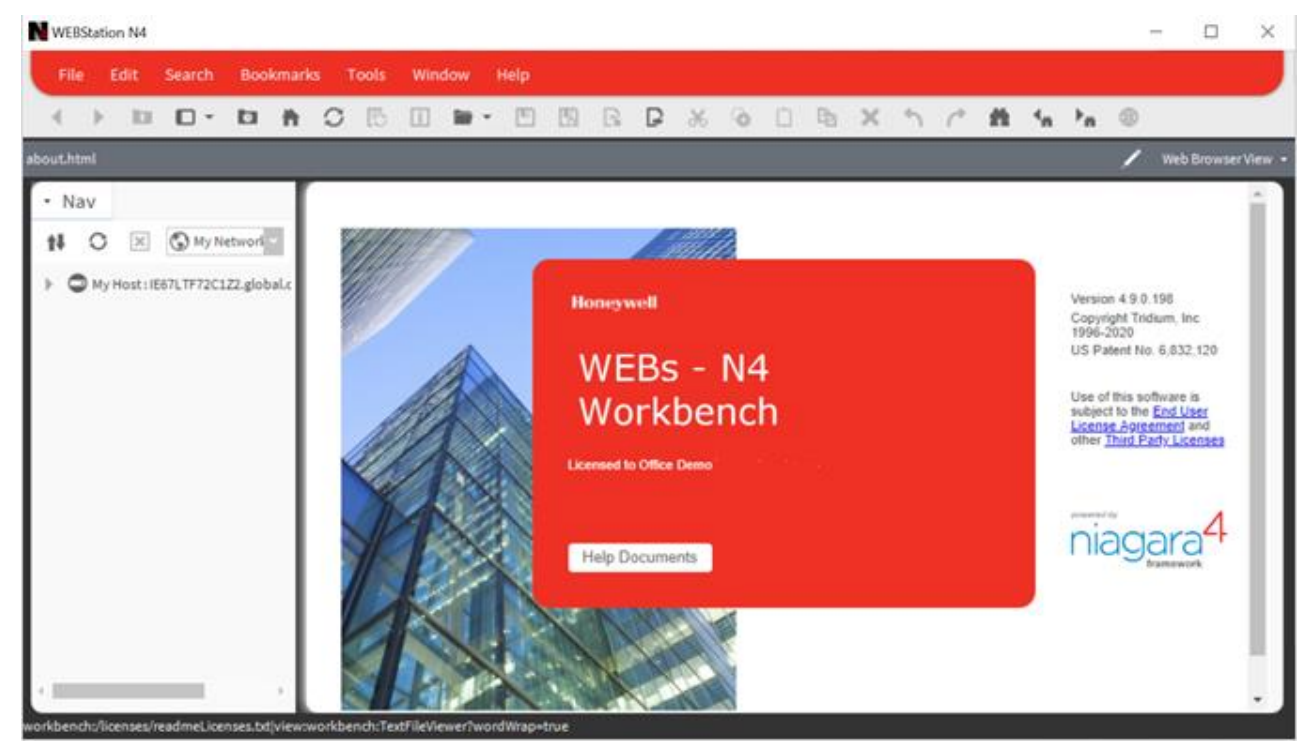